**BINSFELD ENGINEERING INC.** 

# TPM2 Analog Output Module **User Manual**

# **Contents**

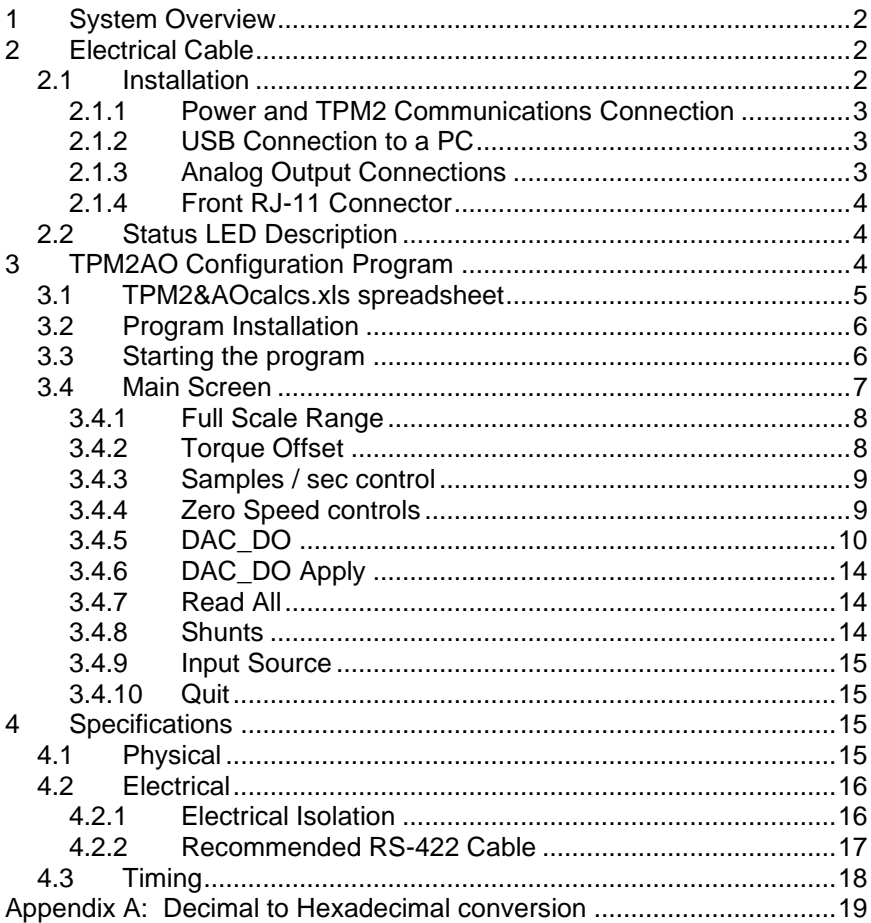

This document is subject to change without prior notification.

Binsfeld Engineering Inc. | 231-334-4383 www.binsfeld.com

## <span id="page-3-0"></span>**1 System Overview**

The TPM2-AO is an optional component for the TPM2 system. It provides analog voltage outputs for shaft torque, speed and power. It also has three discrete digital transistor outputs for interfacing with PLCs, relays, etc. The TPM2-AO has a USB interface and comes with PC software for system configuration. This document provides information regarding both the hardware and configuration software.

## <span id="page-3-1"></span>**2 Electrical Cable**

The TPM2-AO module connects to the TPM2 RS-422 communications interface through a shielded twisted pair cable which can be up to 750ft long with proper cable type and installation. See section [4.2.2](#page-18-0) for recommended cable.

The TPM2-AO module provides analog voltage outputs (see section [4.2\)](#page-17-0). For best system performance and the lowest analog voltage error due to wire lengths, the AO module should be located in the control cabinet close to the analog inputs of the end user's system.

## <span id="page-3-2"></span>*2.1 Installation*

The module snaps onto a DIN rail and is approximately 23mm wide X 100mm tall X 120mm deep. The label on one side of the module details connections.

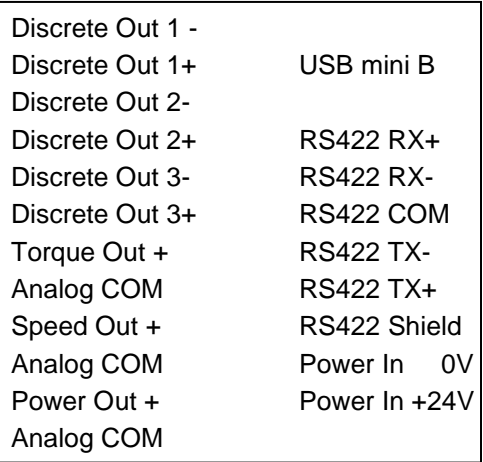

## <span id="page-4-0"></span>**2.1.1 Power and TPM2 Communications Connection**

The top of the module has an 8 position pluggable screw terminal connector for power and TPM2 communications. The module requires 24VDC power at 2.5 watts max.

Communications connections are as follows:

```
AO Module
RS422 RX+ ----- ORN/WHT (TPM2 TX+)
RS422 RX- ----- WHT/ORN (TPM2 TX-)
RS422 COM ----- CLR (TPM2 common)
RS422 TX- ----- WHT/BLU (TPM2 RX-)
RS422 TX+ ----- BLU/WHT (TPM2 RX+)
RS422 Shield ----- No connection
```
Note: Wire colors are based on standard TPM2 communications cable and may not apply if other cable is used.

## <span id="page-4-1"></span>**2.1.2 USB Connection to a PC**

A USB type mini-B receptacle for connection to a PC is located next to the 8 position connector. Any standard USB mini B cable with the proper PC end can be used. This connection is only necessary to connect a PC for module configuration and can be removed for normal standalone operation.

## <span id="page-4-2"></span>**2.1.3 Analog Output Connections**

On the bottom of the module there is a 12 position pluggable screw terminal connector for the analog output connections. All three Analog COM connections are connected together internally but Analog COM is isolated from module input power ground (Vpwr-).

The three Discrete Outputs are optically isolated and independent.

Typical Discrete Output circuit. VceOff max = 40V, Ic max = 100mA, VceOn max = 1.5V (including 3.3 ohm resistor @100mA).

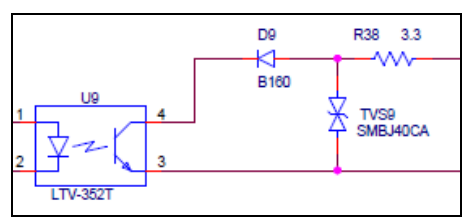

# <span id="page-5-0"></span>**2.1.4 Front RJ-11 Connector**

The RJ-11 connector behind the front panel window is for BEI production use only. DO NOT connect!

# <span id="page-5-1"></span>*2.2 Status LED Description*

The status LED is ON solid green when the module is powered and operating properly. The LED flashes a specific pattern if a problem is detected.

During power-up initialization the LED flashes rapidly at a rate of five times per second with a 50% duty cycle. Normally power-up initialization lasts for five seconds but flashing will continue indefinitely if an internal error is detected.

After successful power-up initialization the AO module attempts to establish communications with the connected TPM2. Normally the process requires less than one second but if the TPM2 is not connected correctly or not operating properly, the AO module status LED will flash slowly with a 50% duty cycle at a rate of once every two seconds until communications are established. Check for correct RS-422 wiring connections between the TPM2 and the AO module.

The AO module constantly monitors its internal regulated power supply voltage. If the voltage is detected to be too high or low, the status LED flashes one short 20msec pulse ON every second. Inaccurate analog output voltages may occur while the condition exists. Check for shorted or incorrect output wiring or a out of range input power voltage.

# <span id="page-5-2"></span>**3 TPM2AO Configuration Program**

The TPM2AO Configuration program is a LabVIEW PC program that communicates with a TPM2AO module through a USB connection and allows setting of configuration parameters. It is only needed for

configuration as the AO module stores the parameters and operates standalone.

To help calculate hexadecimal AO parameter values for entry, use the TPM2&AOcalcs.xls spreadsheet.

## <span id="page-6-0"></span>*3.1 TPM2&AOcalcs.xls spreadsheet*

The 818008 TPM2&AOcalcs Rx.xls spreadsheet has four sheets; *TPM2 base*, *DAC\_DO calcs*, *2 point cal*, and *DAC\_DO array*.

**TPM2** base DAC DO calcs 2 point cal DAC DO arrav

The spreadsheet operates standalone and can be used before hardware is up and running. Generally, it is best to have the spreadsheet open to the *DAC\_DO array* sheet when entering hexadecimal parameter values into the configuration program to make transferring the values easier.

The *2 point cal* sheet is only used if a two point calibration is performed on the system using an applied reference load. This may be necessary if physical shaft parameters are unknown or to achieve a more accurate transfer function for torque to output voltage. This method requires additional custom mechanical components and instrumentation.

The Yellow boxes in the spreadsheet are parameter values to be entered by the user. The **Green boxes** are calculated hexadecimal configuration values to be programmed into the AO module using the configuration PC program. There are a few Cyan boxes that contain important calculated values.

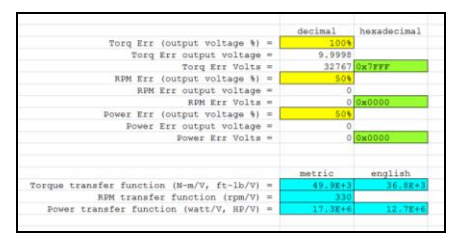

It is typical to start by entering physical shaft parameter values on the *TPM2 base* sheet, then to move to the *DAC\_DO calcs* sheet to finish parameter entry and to generate hexadecimal configuration values.

All hexadecimal values calculated on the *DAC\_DO calcs* sheet also appear on the *DAC\_DO array* sheet to make copying the values to the array in the configuration program easier.

If the two point calibration method is used, follow the process outlined on the *2 point cal* sheet.

## <span id="page-7-0"></span>*3.2 Program Installation*

Unzip the installer program file  $TPM2AOsimp1erRx11erRx.zip file$ to any location. Note that the  $R_X$  refers to the program revision where the 'x' represents the revision number. After installation the installer file can be deleted. In the unzipped TPM2AOsimpleInstaller\_Rx folder open the Volume sub folder. Find and run (double-click) the setup.exe file. Follow the on-screen instructions to install the program.

# <span id="page-7-1"></span>*3.3 Starting the program*

Before starting the program, connect the TPM2 to the TPM2AO. Connect the TPM2AO to a USB port on the PC with the TPM2AO Configuration and Monitoring program installed. Apply 24VDC power to the system. At power-up the TPM2AO green status LED flashes for about five seconds and then should turn solid green to indicate that it is functioning correctly. The TPM2 status lights take a little longer to settle but all status LEDs (except the Speed LED) should turn solid green in less than one minute after power-up. If any LEDs are Red, a problem is detected. Once all status LEDs are solid green, continue with configuration.

Find and run (double-click) the  $t_{pm2a}$ osimple  $Rx.exe$  file. Normally it is found in the

c:\Program Files (x86)\TPM2AOsimple

folder but it depends on the folder specified during installation. The following window will open. If the TPM2AO module is powered and the USB cable is connected, the module's serial number should be listed in the Serial Number list box. If it is, click the START button to begin. If it is not, check the USB connection and the system power.

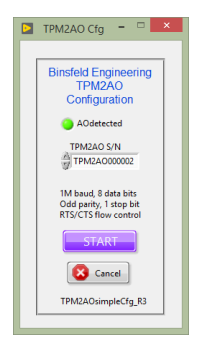

After START is clicked, the Start window will close and the Main program window will open.

## <span id="page-8-0"></span>*3.4 Main Screen*

The Main screen is the only screen in the simplified version of the TPM2AO configuration and monitoring program. All necessary parameters can be configured from this screen.

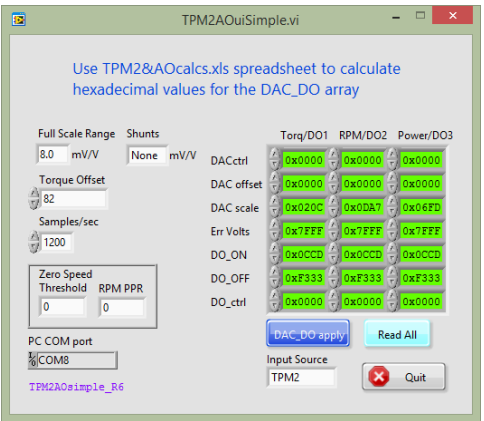

When the main window opens, the program displays the present parameter values.

Note: If the TPM2 is not communicating with the AO module when attempting to run the program, an error will occur because the AO cannot read parameters from the TPM2.

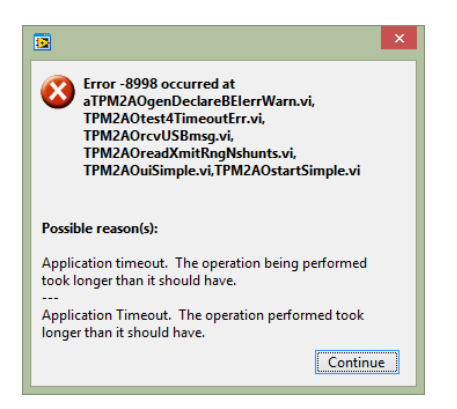

If this occurs, check the TPM2 connections to the AO module.

After parameter values have been configured, all parameters are permanently retained in either the TPM2 or the AO module and the PC can be disconnected. The PC program is only needed to change parameters.

## <span id="page-9-0"></span>**3.4.1 Full Scale Range**

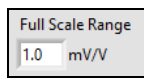

The Full Scale Range control is used to set the transmitter gain. Changing the value causes a command to be sent to the transmitter.

## <span id="page-9-1"></span>**3.4.2 Torque Offset**

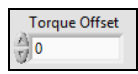

Use the Torque Offset to zero out the zero torque offset by adjusting the value up or down as needed. **This is not the DAC Offset!** The DAC Offset (see [3.4.5.2\)](#page-12-0) is used to configure an Analog Output to a desired reference voltage (typically mid range analog output voltage).

The Torque Offset is used to compensate mainly for strain gage offset error. The Torque Offset is gain dependent but is normalized to the highest gain then adjusted internally by the AO module for the present gain setting.

The simplest way to adjust the Torque Offset is to monitor the torque analog output voltage with zero torque load applied to the shaft. Adjust

the Torque Offset value as necessary to produce the desired zero torque output voltage.

## <span id="page-10-0"></span>**3.4.3 Samples / sec control**

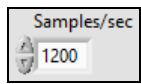

The *Samples/sec* control sets the TPM2 sampling rate which is directly related to the frequency response. The lower the sampling rate, the lower the frequency response.

## <span id="page-10-1"></span>**3.4.4 Zero Speed controls**

There are two speed control parameters; Zero Threshold and Pulses Per Revolution.

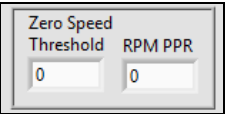

## 3.4.4.1 Zero Speed Threshold

The zero threshold parameter adjusts the RPM value below which the RPM is reported as zero even though the shaft may still be turning. Values from 0 to 250 are valid. 0 sets the value to about 0.4 RPM. Generally it is best to set the value no lower than necessary because speed can only be measured once per shaft revolution and low values can add many seconds of delay to the recognition of zero speed. For example a value of 1 RPM creates a delay of one minute.

## 3.4.4.2 RPM Pulses Per Revolution

Setting RPM PPR to 0 disables speed measurement so speed and power analog outputs will always be the zero voltage (not necessarily zero volts). Setting RPM PPR to 1 enables speed measurement.

## <span id="page-11-0"></span>**3.4.5 DAC\_DO**

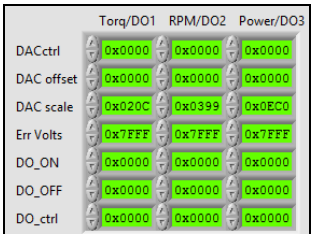

The DAC\_DO control is an array of 21 parameter values associated with the three channels of Digital to Analog Conversion (Torque, Speed, and Power) and the three Discrete Outputs. The top four rows are DAC parameters. The bottom three rows are Discrete Output parameters.

All DAC\_DO values are represented and entered as 16 bit hexadecimal values. This is because some are signed, some are unsigned, and some are bit fields. Using hexadecimal values provides a simple way to represent all types in the array. The TPM2&AOcalc.xls spreadsheet calculates all of the DAC\_DO hexadecimal values based on user entered parameters. The hexadecimal values are indicated on the *DAC\_DO calcs* sheet in Green boxes.

To change an array value, click on a cell and modify its contents. After editing one or more cells is completed, the blue *DAC\_DO apply* button must be clicked to send the changes to the AO module.

See *[Appendix A](#page-20-0)*

#### 3.4.5.1 DAC ctrl

Analog channel control bits (unsigned 16 bit integer bit field) used to configure the output voltage range of each analog output.

b15:b3 unused, leave as zeros

b2:b0 output range

b2:b0 - analog output voltage:

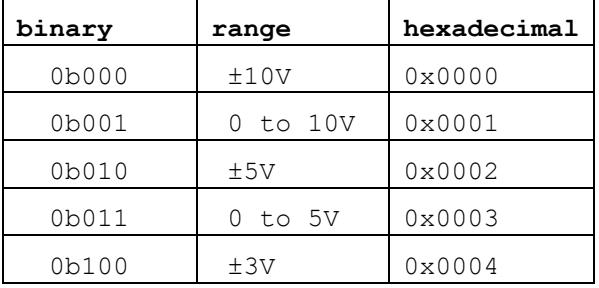

## <span id="page-12-0"></span>3.4.5.2 DAC offset

Digital to Analog Converter value (signed 16 bit integer) that sets the analog output channel zero signal voltage level. The DAC offset is added to the scaled variable value, resulting in the final DAC output value.

Typically this value is set to 0x0000 and results in a zero signal voltage level that is half of the selected analog output voltage range.

For example, if the analog output voltage range is  $\pm 10V$  the zero signal voltage level will be 0V. If the range is 0 to 10V, the zero signal voltage level will be 5V.

The range of the DAC offset value is -32768 (0x8000) to +32767 (0x7FFF). To calculate DAC offset value use the transfer function

DAC offset = (65536 \* %Vrange) - 32768

where %V<sub>range</sub> is the desired offset output voltage expressed as a percentage of the selected output voltage range.

For example if the output voltage range is 0 to 10V and the desired zero signal voltage level is  $4.0V$ , then  $4.0/10 = 40\%$  or 0.4.

DAC offset =  $(65536 * 0.4) - 32768 = -6553.6$ 

Only integer values can be used so round it to -6554 and convert to hexadecimal to get 0xE666 (see [Appendix A\)](#page-20-0).

## 3.4.5.3 DAC scale

Digital to Analog Converter transfer function multiplication factor (signed 16 bit fixed point value with 8 fractional bits). This is the multiplied combination of the variable transfer function scaling (Torque, Speed, Power) and a user scale factor. The variable value multiplied by the scale factor results in the DAC output value before the DAC offset is added.

DAC scale simply increases or decreases the amplitude of the analog output signal proportional to its value.

The range of the DAC scale value is -32768 (0x8000) to +32767 (0x7FFF). To calculate DAC scale value use the transfer function

DAC scale =  $(VTF_{scale} * U_{scale}) * 256$ 

Where VTF<sub>scale</sub> is the variable transfer function scale factor and U<sub>scale</sub> is the additional user scale factor.

Round the result to the nearest integer value and convert to hexadecimal (see [Appendix AAppendix A\)](#page-20-0).

### 3.4.5.4 Error Volts

Error Volts is the analog output DAC value (signed 16 bit) output during an error condition.

The range of the Error Volts value is -32768 (0x8000) to +32767 (0x7FFF). To calculate Error Volts value use the transfer function

Error Volts =  $(65536 * %V_{range}) - 32768$ 

where  $\%V_{\text{range}}$  is the desired error output voltage expressed as a percentage of the selected output voltage range.

For example if the output voltage range is 0 to 10V and the desired error indication voltage level is  $4.0V$ , then  $4.0/10 = 40\%$  or 0.4.

Error Volts =  $(65536 * 0.4) - 32768 = -6553.6$ 

Only integer values can be used so round it to -6554 and convert to hexadecimal to get 0xE666 (see [Appendix A\)](#page-20-0).

## 3.4.5.5 DO\_ON

Discrete Output channel ON threshold is the DAC value for the analog voltage level used to trigger the associated discrete digital output to turn ON.

If the ON polarity (see section [0\)](#page-14-0) is configured as ON > OFF then the output turns ON when the analog voltage level is > the DO\_ON threshold.

If the ON polarity is configured as ON < OFF then the output turns ON when the analog voltage level is < the DO\_ON threshold.

The range of the DO\_ON value is -32768 (0x8000) to +32767 (0x7FFF). To calculate DO\_ON value use the transfer function

 $DO_ON = (65536 * %V_{range}) - 32768$ 

where  $\%V_{\text{range}}$  is the desired DO  $\degree$ ON output voltage threshold expressed as a percentage of the selected output voltage range.

For example if the output voltage range is 0 to 10V and the desired DO ON voltage level is 4.0V, then  $4.0/10 = 40\%$  or 0.4.

DO ON =  $(65536 * 0.4) - 32768 = -6553.6$ 

Only integer values can be used so round it to -6554 and convert to hexadecimal to get 0xE666 (see [Appendix A\)](#page-20-0).

## 3.4.5.6 DO\_OFF

<span id="page-14-0"></span>Discrete Output channel OFF threshold is the DAC value for the analog voltage level used to trigger the associated discrete digital output to turn OFF.

If the ON polarity (see section [0\)](#page-14-0) is configured as ON > OFF then the output turns OFF when the analog voltage level is < the DO\_OFF threshold.

If the ON polarity is configured as ON < OFF then the output turns OFF when the analog voltage level is  $>$  the DO OFF threshold.

The range of the DO\_ OFF value is -32768 (0x8000) to +32767 (0x7FFF). To calculate DO\_ OFF value use the transfer function

DO\_ OFF = (65536 \* %Vrange) - 32768

where %V<sub>range</sub> is the desired DO OFF output voltage threshold expressed as a percentage of the selected output voltage range.

For example if the output voltage range is 0 to 10V and the desired DO\_ OFF voltage level is  $4.0V$ , then  $4.0/10 = 40\%$  or 0.4.

DO OFF =  $(65536 * 0.4) - 32768 = -6553.6$ 

Only integer values can be used so round it to -6554 and convert to hexadecimal to get 0xE666 (see [Appendix A\)](#page-20-0).

## 3.4.5.7 DO\_ctrl

Discrete Output channel configuration bits (unsigned 16 bit integer bit field)

b15:b3 unused, leave as zeros

b2, On polarity,  $ON > OFF (0)$ ,  $ON < OFF (1)$ 

b1:b0 Signal Source, Disabled (0), Torque(1), RPM (2), Power(3)

# <span id="page-15-0"></span>**3.4.6 DAC\_DO Apply**

DAC\_DO apply

All DAC\_DO parameter changes are buffered by the AO module and do not take effect until the DAC\_DO apply button is clicked.

## <span id="page-15-1"></span>**3.4.7 Read All**

**Read All** 

Clicking the Read All button causes all AO module parameters to be read and displayed. This can be used to verify that changes were accepted and implemented.

## <span id="page-15-2"></span>**3.4.8 Shunts**

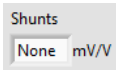

The transmitter has precision internal shunt resistors to simulate strain gage loads. The shunts are normally OFF and are only used to test the expected voltage output of the system.

There are two shunts; 0.2mV/V and 1.0mV/V that can be turned ON separately or together. The shunt value should always be less than the Full Scale Range or the transmitter may indicate an over-range condition.

The effect of the shunt on the torque output voltage is simply the ratio of the shunt to the Full Scale Range. For example, if the Shunt is set to 0.2mV/V and the Full Scale Range is 1.0mV/V, the ratio is 20% and the torque output voltage will be 20% of full scale.

## <span id="page-16-0"></span>**3.4.9 Input Source**

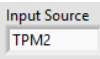

Input Source is the signal used to generate the analog output voltages. Normally TPM2 is selected meaning that the input signal source is data from the TPM2.

Mid Scale, +Full Scale, and -Full Scale are the other input signal source options available for troubleshooting purposes. When selected these input signal sources generate analog voltages as described by their names on all three analog outputs.

## <span id="page-16-1"></span>**3.4.10 Quit**

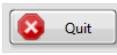

Use the Quit button to close the program.

## <span id="page-16-2"></span>**4 Specifications**

## <span id="page-16-3"></span>*4.1 Physical*

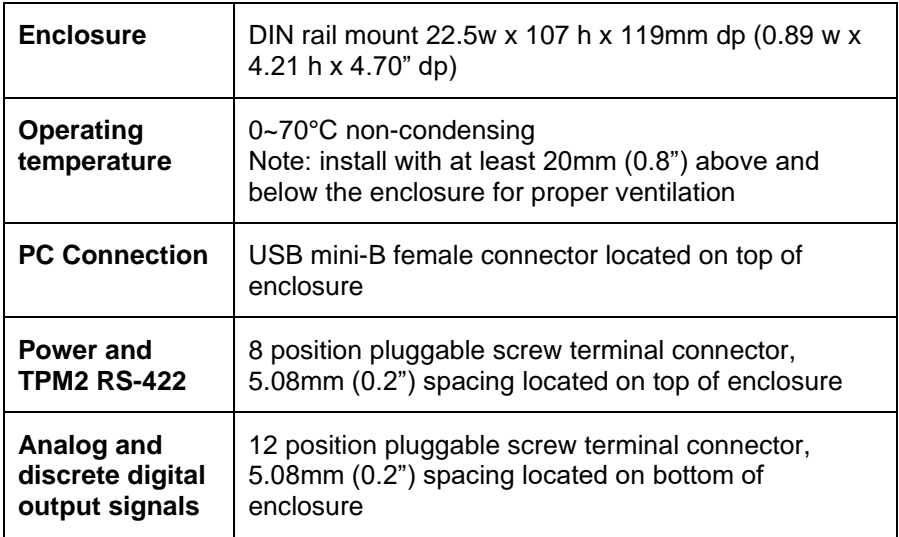

## <span id="page-17-0"></span>*4.2 Electrical*

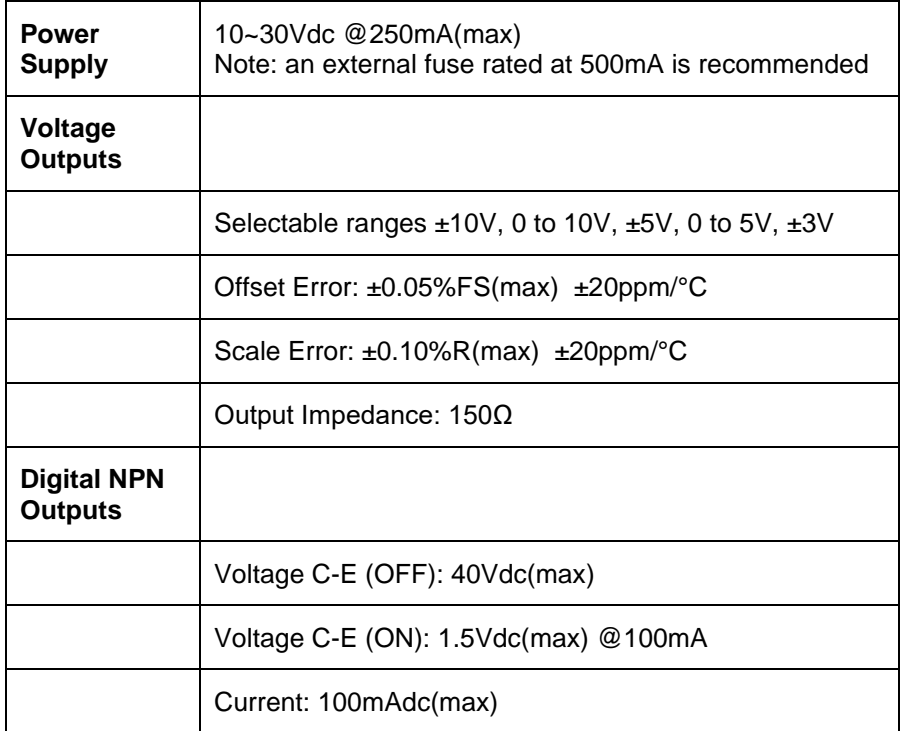

#### <span id="page-17-1"></span>**4.2.1 Electrical Isolation**

The TPM2-AO employs electrical isolation to reduce the chance of ground loop problems causing erratic operation, noise or damage to the unit or other connected electrical equipment.

The power input, EMC ground, RS422, USB and analog outputs are all electrically isolated from each other up to 1000V.

The torque, speed, and power analog outputs all share a common analog ground.

The three discrete digital outputs are all electrically isolated from each other and all other external connections.

Typical Discrete Output circuit. VceOff max = 40V, Ic max = 100mA, VceOn max = 1.5V (including 3.3 ohm resistor @100mA).

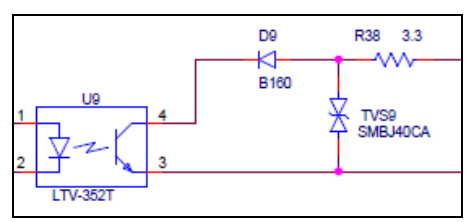

## <span id="page-18-0"></span>**4.2.2 Recommended RS-422 Cable**

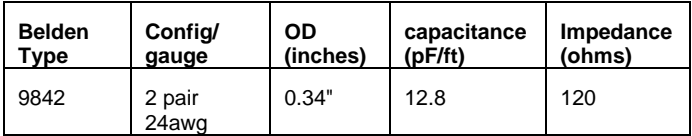

Capacitance of the cable affects the maximum data rate and maximum length of the cable. Generally a low capacitance cable with a characteristic impedance of 120 ohms is best for RS-422 communications. Regardless of the sample rate selected, the TPM2-AO module communicates with the TPM2 at a baud rate of 460.8K baud. This cable should allow cable lengths up to approximately 750ft. For shorter cable lengths higher capacitance can be tolerated.

## <span id="page-19-0"></span>*4.3 Timing*

Analog output signal delay is due to a combination of digital filtering and buffering.

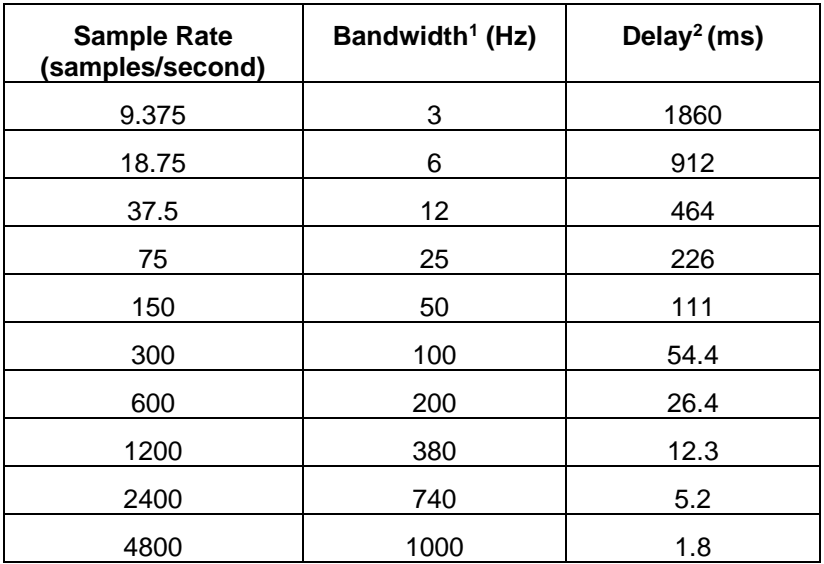

<sup>1</sup> Bandwidth is the frequency at which the signal is -3dB (70.8%) relative to the DC (0Hz) level.

<sup>2</sup> Signal delay is measured from analog (gage) input of the TPM2 transmitter to the analog output waveform.

These values are valid for all input range (gain) settings.

The Speed and Power voltage outputs are updated once per revolution of the shaft. There are no user selectable filters on these outputs.

The discrete digital NPN outputs are updated every 60msec.

## <span id="page-20-0"></span>**Appendix A: Decimal to Hexadecimal conversion**

Hexadecimal values are base 16 where decimal values are base 10. Computers use hexadecimal because they don't have 10 fingers. Computers have virtually 16 fingers so they count 0 thru 9 then add 6 more values, A thru F, to count using base 16.

Converting a decimal (base 10) number to hexadecimal (base 16) is not easy to do in your head so it's best to use a calculator. The *Calculator* that is part of Windows has a *Programmer* mode that can be used to easily convert between decimal and hexadecimal. Open the *Calculator* program and select *View > Programmer*.

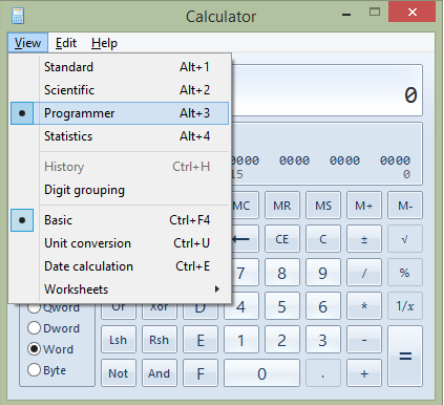

For our purposes here, select the *Word* data size. While *Dec* is selected, enter a decimal value. Then select *Hex* to convert the value to hexadecimal. To enter a negative decimal value, enter the value then click ±.

For example, enter 555 followed by ± for a -555 decimal. Select *Hex* and the display will change to FDD5. When writing hexadecimal values, the convention is to add a 0x prefix to the value so the example result would be written as 0xFDD5.